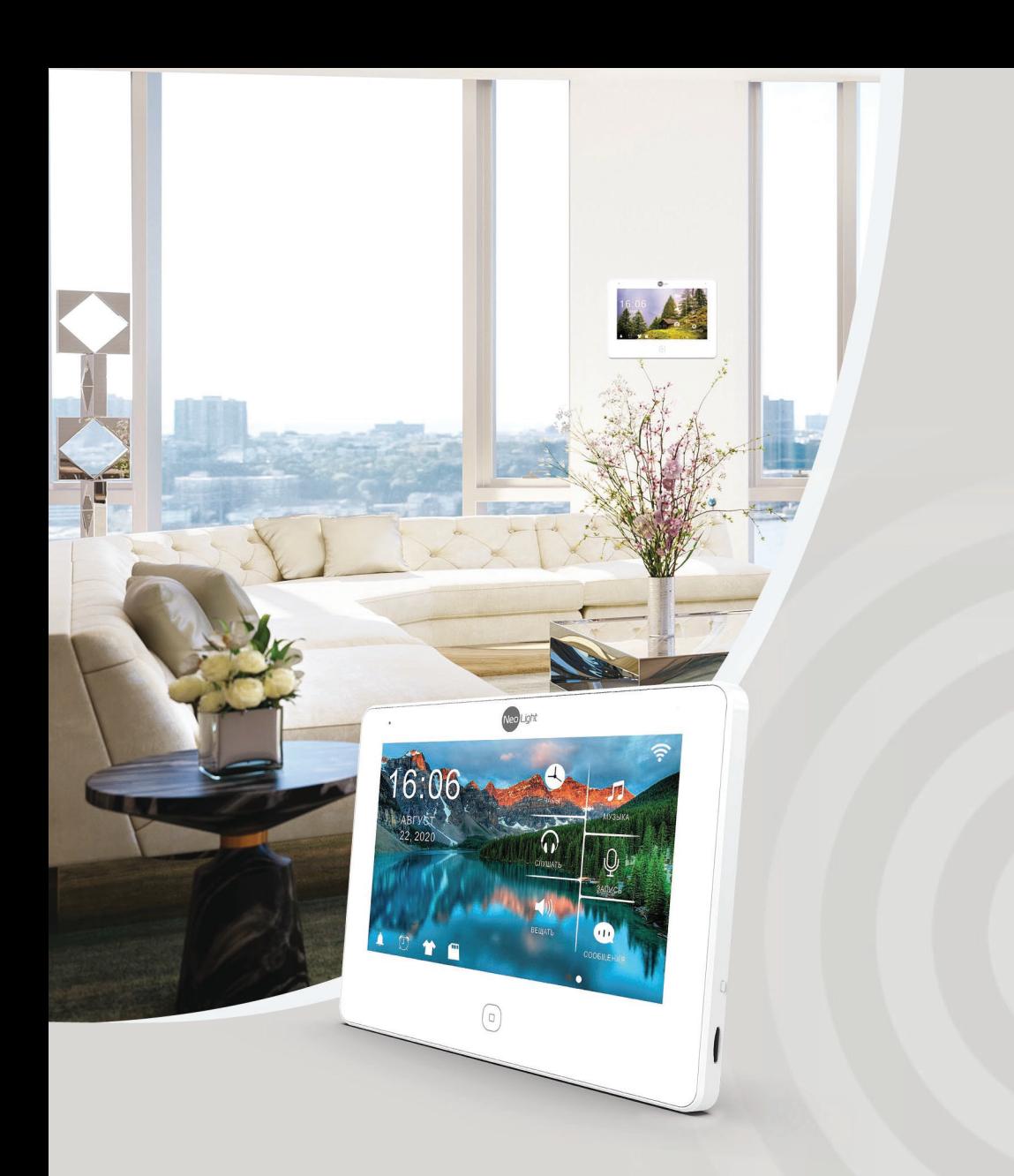

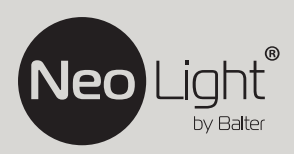

Инструкция по эксплуатации **Видеодомофон NeoLight ALPHA HD WF**

# **Оглавление**

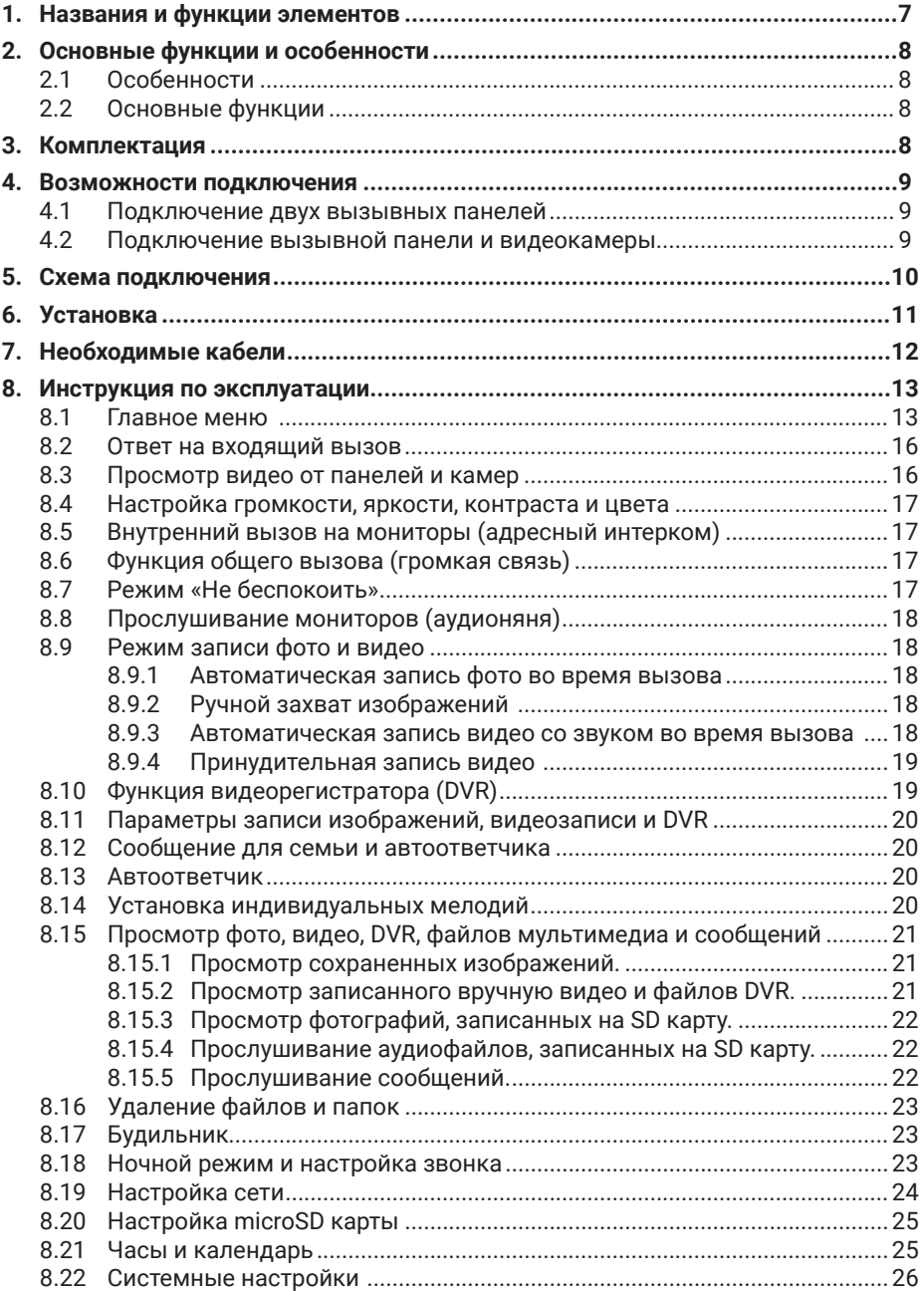

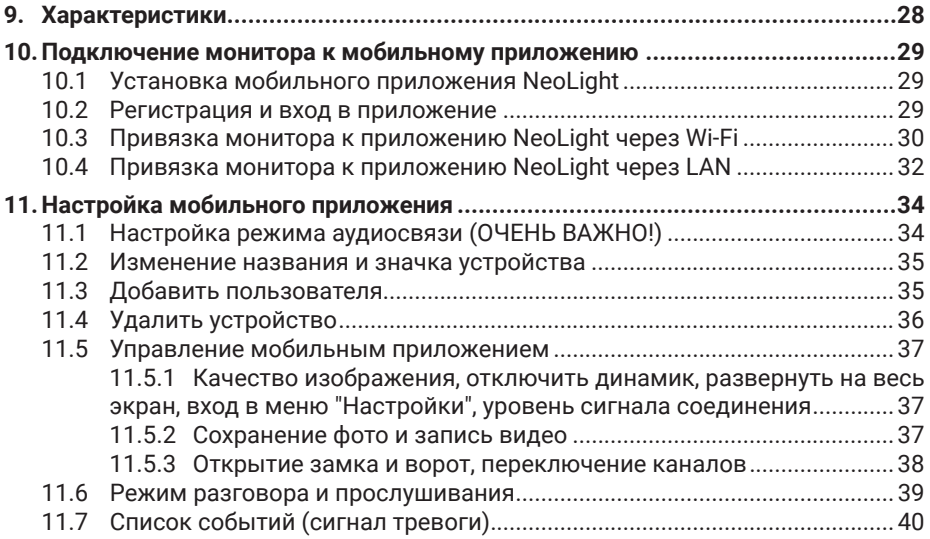

# **Мобильное приложение NeoLight**

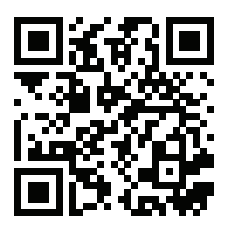

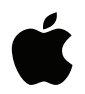

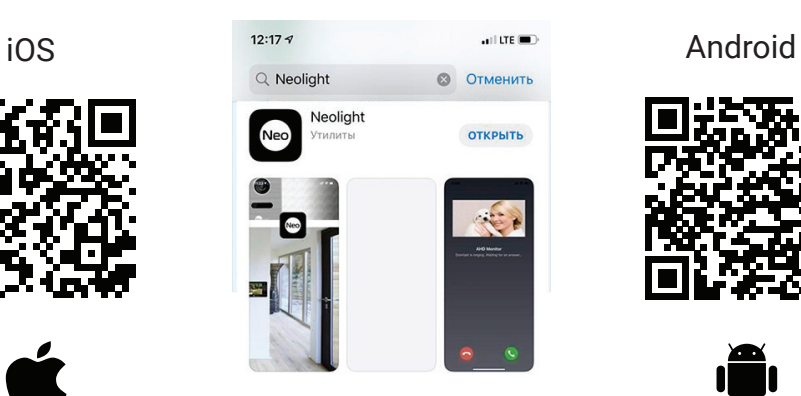

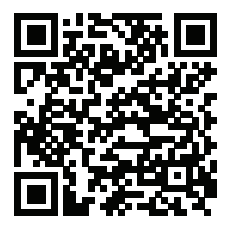

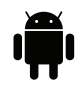

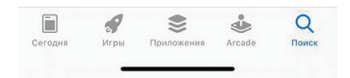

## **Предупреждения**

Следуйте инструкции для предотвращения нанесения вреда здоровью или имуществу.

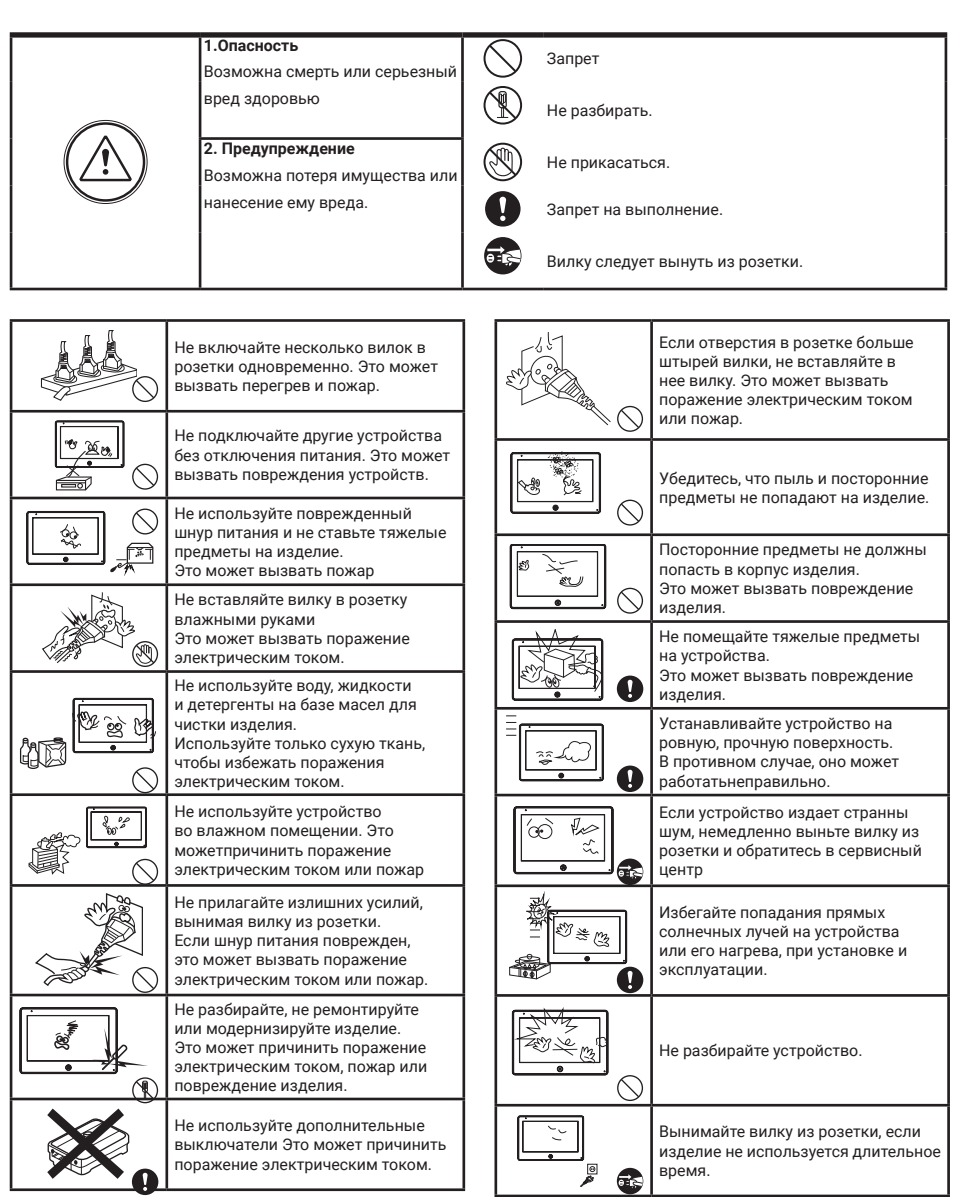

# **1. Названия и функции элементов**

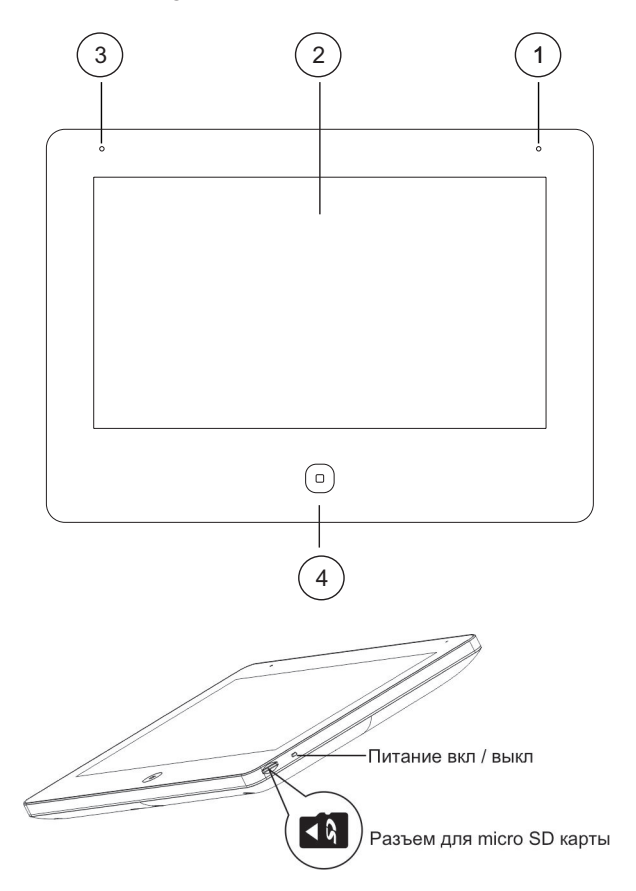

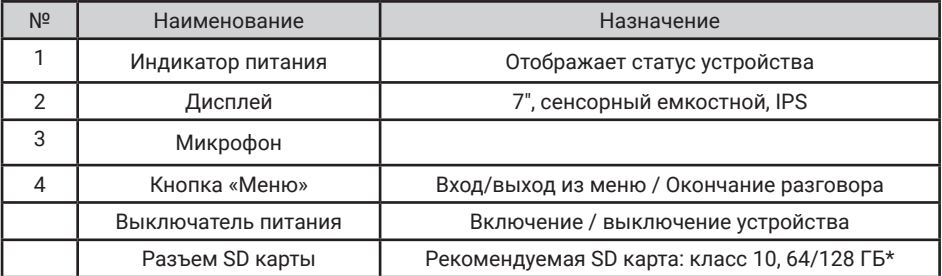

*\* SD карта должна быть отформатирована в FAT32 и классом не ниже 10.*

## **2. Основные функции и особенности**

## **2.1 Особенности**

- Поддержка Full HD сигнала
- 7" цветной ЖК **cенсорный емкостной дисплей** с высоким разрешением 1024x600
- **• IPS матрица** с расширенным углом обзора и улучшенной цветопередачей
- Встроенный модуль **Wi-Fi** 802.11 b/g/n (2.4 ГГц)
- **• Ethernet** 10/100 Мбит/c
- Установка любого изображения для рабочего стола
- Возможно установить свою mp3 мелодию на вызов
- Hands Free, отличная связь с чистым звуком
- Тонкий корпус

## **2.2 Основные функции**

- Поддерживаемый формат сигнала: AHD / TVI / CVI / CVBS
- Разрешение для просмотра и записи: 1080p / 720p / 576i
- Переадресация вызова на **мобильное приложение NeoLight (iOS, Android)**
- Поддержка SD карт (до 128 ГБ)
- Режим видеорегистратора с детектором движения
- Запись видео и аудио
- Запись фото на внутреннюю память или на SD карту
- Поддержка мультимедиа: фоторамка, воспроизведение музыки в формате mp3
- Функция «Не беспокоить»
- Адресный интерком, общий вызов по всем мониторам
- Функция прослушивания, автоответчик, календарь и будильник
- Просмотр в реальном времени видео от панели или камеры
- Подключение вызывных панелей + видеокамер (макс. 2+2 или 1+3)
- Управление электрическим замком
- Регулировка яркости, контрастности, цвета, громкости и формата изображения

## **3. Комплектация**

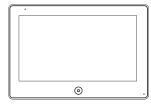

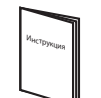

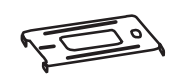

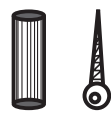

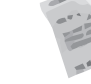

Монитор Мнструкция Кронштейн 2 дюбеля и Осушитель Инструкция

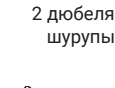

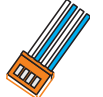

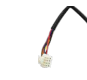

2 x 5 pin разъема

2 x 4 pin разъема 4 pin разъем LAN разъем

## **4. Возможности подключения**

## **4.1 Подключение двух вызывных панелей**

В системе может быть 1 основной монитор, 3 дополнительных монитора, 2 вызывных панели и 8 видеокамер..

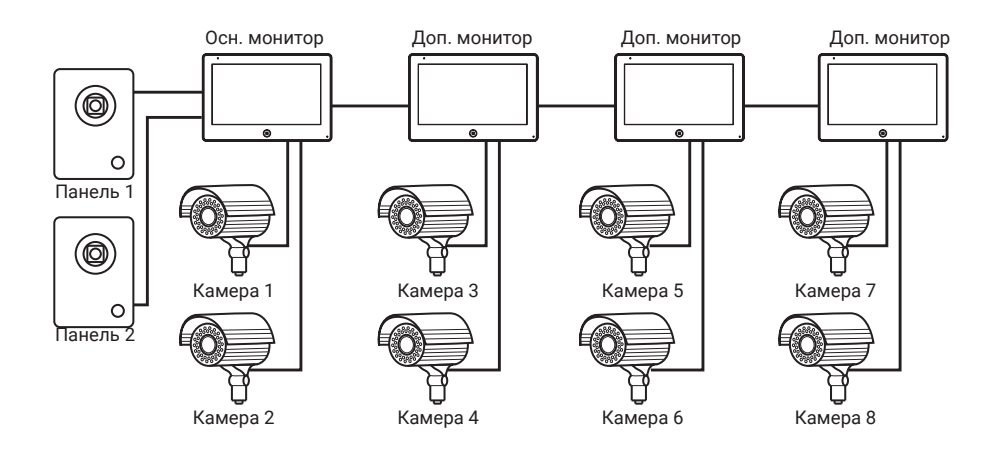

### **4.2 Подключение вызывной панели и видеокамеры**

В системе может быть 1 основной монитор, 3 дополнительных монитора, 1 вызывная панель и 9 видеокамер.

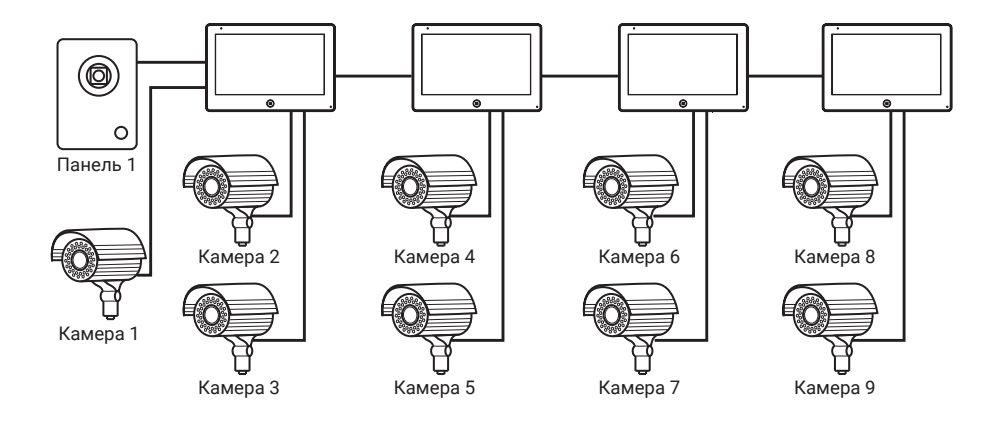

## **5. Схема подключения**

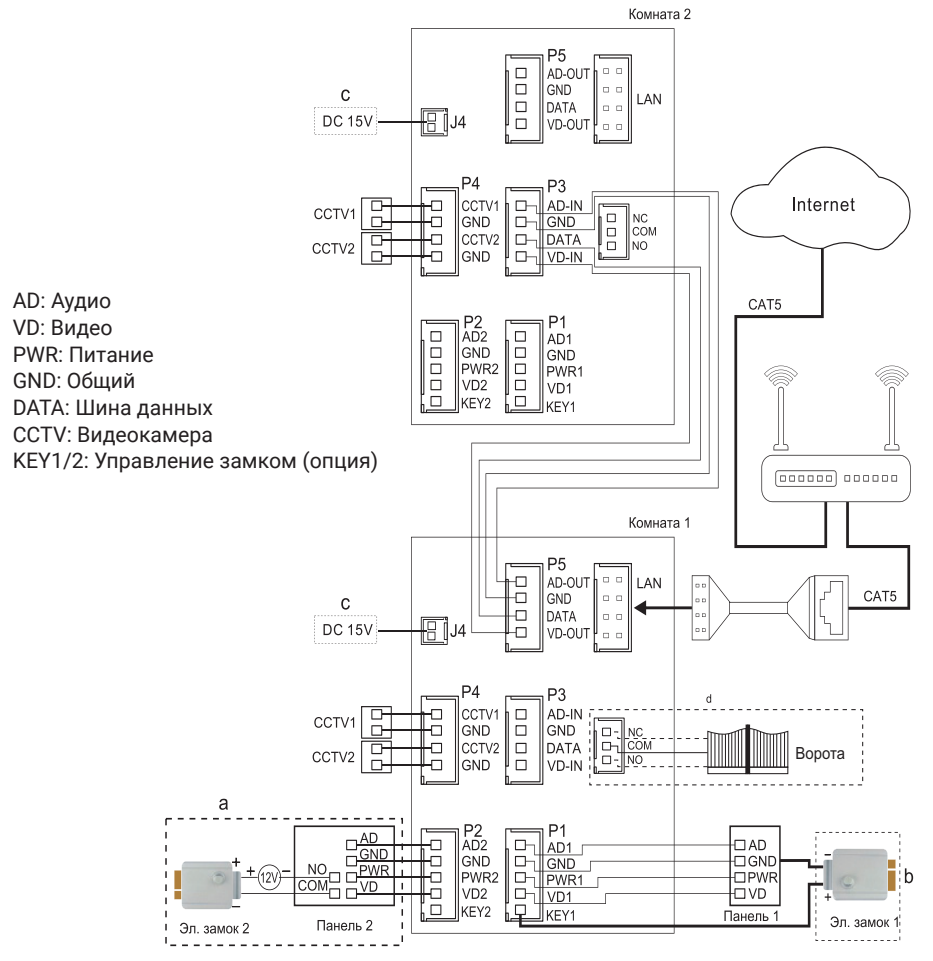

**Примечание:**

При подключении электрического замка к вызывной панели требуется дополнительный блок питания соответствующий току потребления замка. Выход KEY является импульсным, т.е. при нажатии кнопки открывании замка через этот выход происходит разряд конденсатора 2200мкФх12В.

а. Вариант подключения замка с использованием внешнего блока питания, коммутируемого вызывной панелью.

b (опция). Вариант подключения замка через встроенный БУЗ в домофоне (при длине кабеля до 5 м)

c. Домофон также может работать от внешнего блока питания (не входит в комплект), который подключается к разъему J4

d. Возможно использовать NC (нормально закрытый) или NO (нормально открытый) контакты для управления воротами. Не превышать нагрузку более 1А!

# **6. Установка**

- 1. Используйте подходящую схему подключения для выбранной системы и убедитесь в наличии соответствующих кабелей.
- 2. Определите место установки монитора: Рекомендуемая высота установки монитора: 1,5 – 1,6 метра.
- 3. Не подключайте питание до окончания выполнения подключений.
- 4. Снимите кронштейн с монитора.
- 5. Установите кронштейн монитора на стену.
- 6. Подключите кабели, согласно приведенной ранее схеме.
- 7. Закрепите монитор на кронштейне.
- 8. Включите питание монитора, после его установки и выполнения всех подключений.

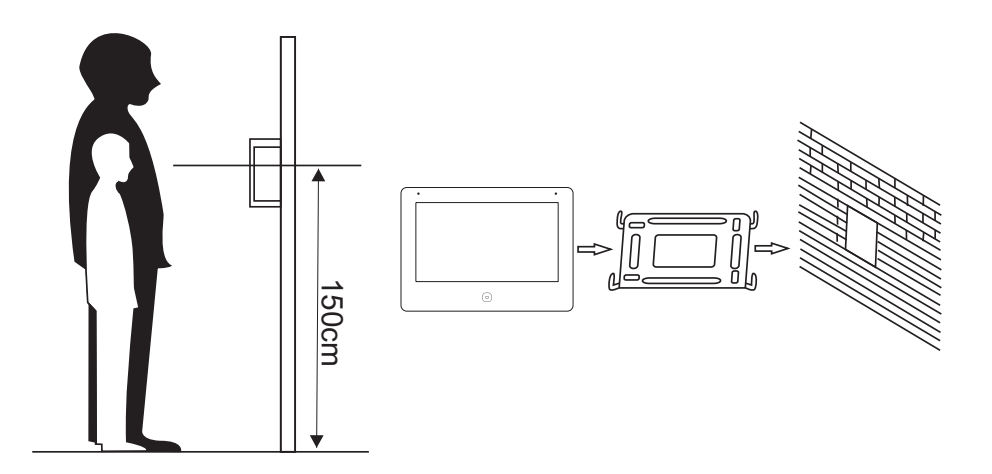

## **7. Необходимые кабели**

Монитор имеет 2 варианта управления электрическим замком: управление через реле вызывной панели и управление импульсом напряжения от монитора.

Требования к кабелям и допустимые длины для каждой схемы включения даны ниже.

- Расстояние между монитором и вызывной панелью до 30 м для видеосигнала используйте кабель RG59/RG6-75 Ом, для питания, GND и аудио - кабель 4 х 0,5 кв.мм
- Расстояние между монитором и вызывной панелью до 100 м для видеосигнала используйте кабель RG59/RG6-75 Ом, для питания, GND и аудио - кабель 4 х 0,75 кв.мм

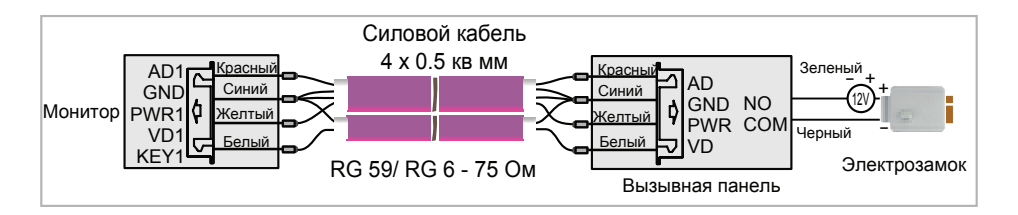

• Расстояние между монитором и вызывной панелью до 5 м - для видеосигнала используйте кабель RG59/RG6-75 Ом, для питания, GND и аудио - кабель 6 х 0,5 кв.м

Допускается использование кабеля UTP Cat5e 4x2x0,51 для подключения аудио и видео, при использовании по 3 жилы на питание и общий. Для управления замком следует использовать силовой кабель сечением не менее 0,5мм2. ВНИМАНИЕ! Такая схема может не работать с замками с высоким энергопотреблением (более 1А в импульсе)!

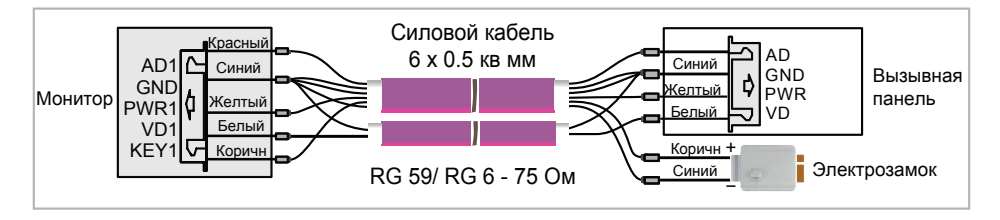

Для подключения нескольких мониторов в интеркоме ( до 30 м) для видеосигнала используйте кабель RG59/RG6-75 Ом, для питания, GND и аудио - кабель 2 х 0,5 кв.мм

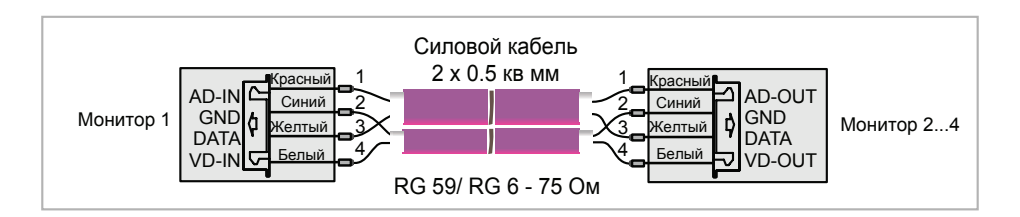

## **8. Инструкция по эксплуатации**

Монитор распознает пять типов управляющих движений:

- 1. **Касание:** касание к любой точке экрана вызывает контекстное меню действий. Прикоснитесь к экрану еще раз, чтобы скрыть меню.
- 2. **Взмах влево:** взмах влево позволяет перелистывать страницы главного меню или к просмотру предыдущего изображения.
- 3. **Взмах вправо:** взмах вправо позволяет позволяет перелистывать страницы главного меню или просмотр следующего изображения.
- 4. **Взмах вверх:** в системных настройках переход к следующей странице.
- 5. **Взмах вниз:** в системных настройках переход к предыдущей странице.

### **8.1 Главное меню**

Для входа в Главное меню в режиме ожидания нажмите на кнопку  $\circledcirc$  или коснитесь экрана.

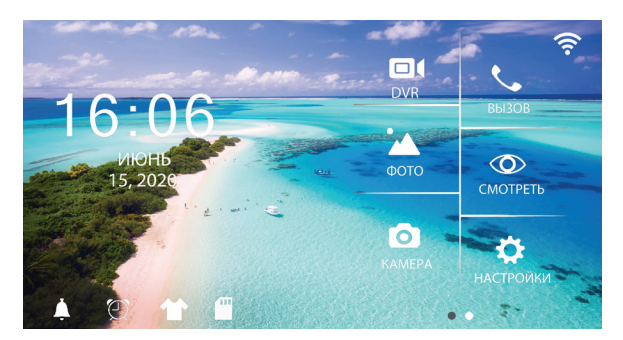

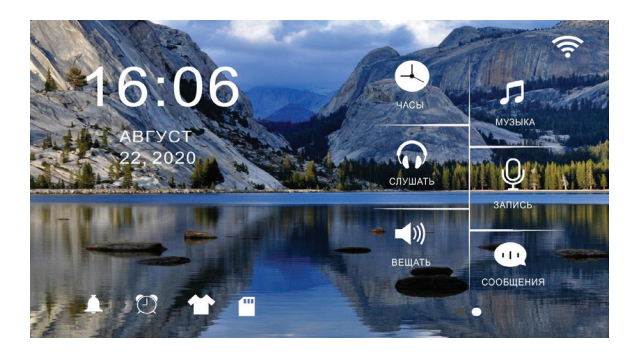

**Рисунок 1.** Главное меню

## **Таблица 1.** Главное меню.

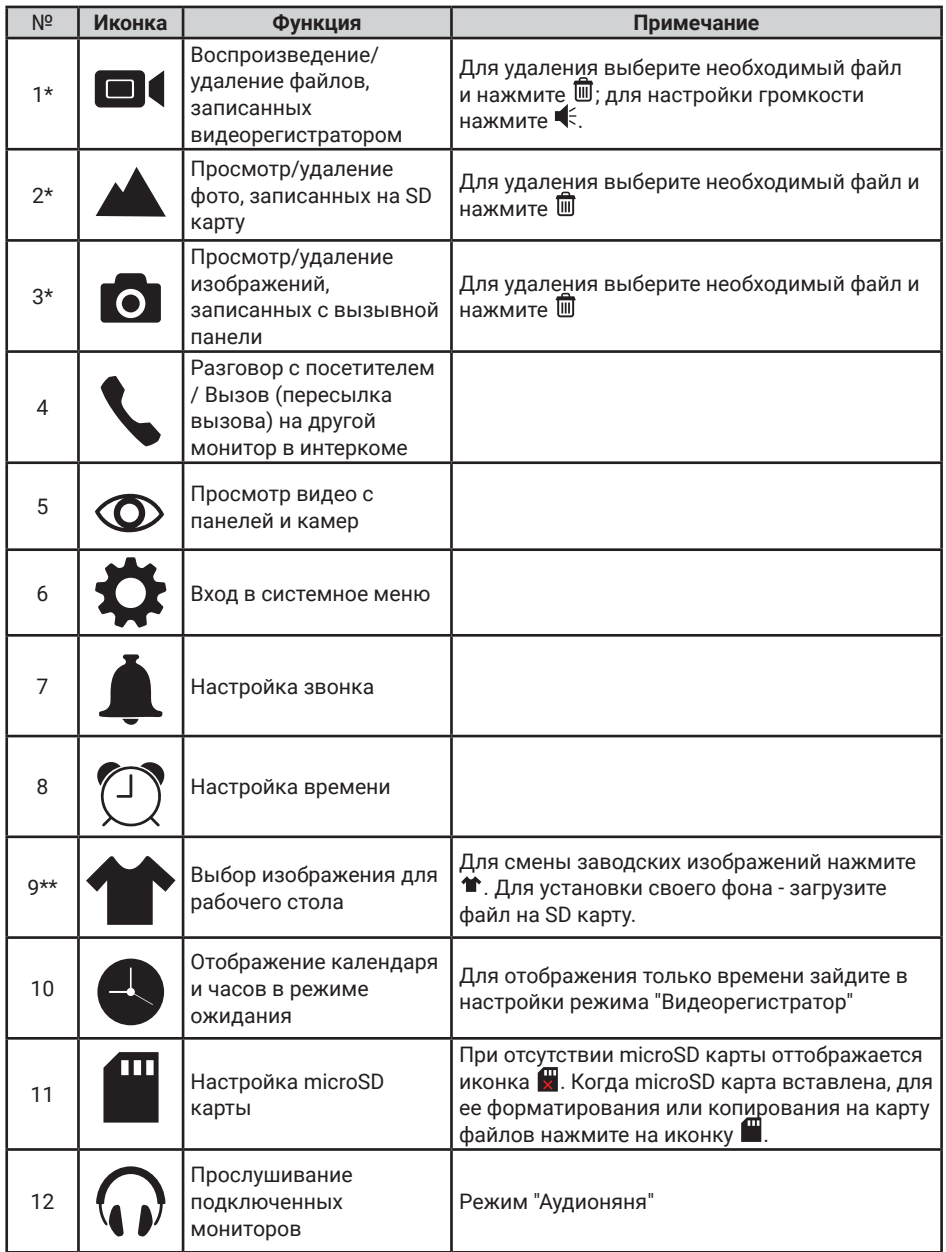

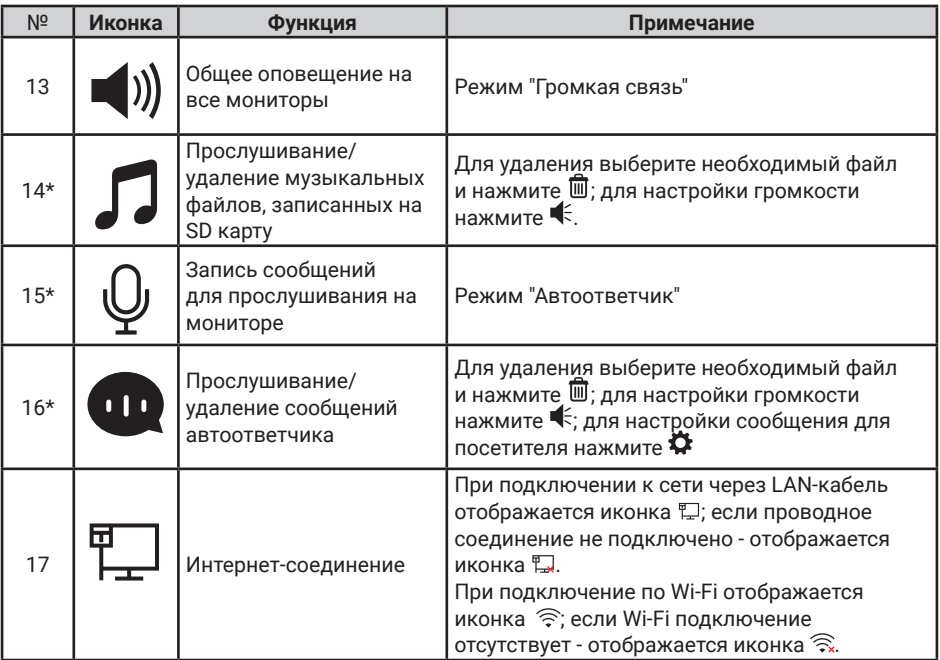

#### **Примечание:**

\* 1. Необходима карта Micro SD для входа в меню 1, 2, 3, 9\*\*, 14, 15, 16.

\*\* 2. **Настройка рабочего стола**: после установки SD карты в слот монитора, на ней автоматически создастся папка SKIN. Запишите в эту папку необходимый файл с раcширением .jpg и размером не больше 250КБ. Тип файла должен быть "baseline  $ipq$ ". Вставьте SD карту опять в разъем на мониторе и, нажимая на  $\blacktriangleleft$ , выберите ваше изображение или перезагрузите монитор для автоматического отображения записанного файла на рабочем столе экрана.

3. Во время воспроизведения файла:

 а) взмах влево/вправо по экрану позволяет переходить к предыдущему/следующему файлу;

б) взмах вверх возвращает в меню; взмах вниз - для настройки громкости.

 4. Для перелистывания страниц в меню со списком файлов можно использовать взмах вниз/вверх.

#### **8.2 Ответ на входящий вызов**

Когда посетитель нажимает кнопку вызова на панели, все мониторы в доме одновременно выдают сигнал вызова, на экране отображается «ВХОДЯЩИЙ ВЫЗОВ».

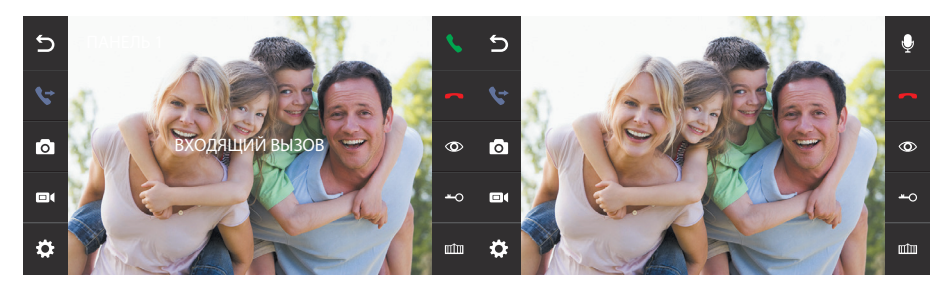

 **Рисунок 2.** Входящий вызов.

Выберите иконку на экране монитора для разговора с посетителем. Монитор вернется в состояние ожидания, если ответа на вызов не было по истечении времени вызова. Если вы хотите открыть замок двери посетителю, в режиме вызова или разговора выберите иконку  $\div$ о, на экране отобразится «ОТКРЫТ ЗАМОК ПАНЕЛИ». Для открытия ворот выберите шта на экране – отобразится "ВОРОТА ОТКРЫТЫ". При наличии другого вызова, полученного в ходе разговора, отображается «ПОСЕТИТЕЛЬ У ПАНЕЛИ 2», выберите С на экране для переключения на другую панель и общения с другим посетителем.

#### **Примечание:**

Во время разговора при вызове или интеркоме выберите  $\mathcal Q$  на экране монитора для выключения микрофона

Для включения выберите еще раз иконку  $\mathcal{D}$ .

#### **8.3 Просмотр видео от панелей и камер**

В режиме ожидания выберите иконку  $\circledast$  на экране монитора для просмотра изображения от вызывной панели 1, коснитесь иконки  $\infty$  еще раз для выбора необходимого канала (панели, видеокамеры). В режиме просмотра видео от панели вы можете выбрать иконку  $\blacklozenge$  на экране для разговора, а также выбрать иконку <del>-</del>о на экране для открытия замка; для открытия ворот выберите на экране монитора.

**Примечание:** В режиме просмотра видео от Панели1/Панели2/Камеры1/Камеры2, касание в любом месте экрана переключает формат экрана с 4:3 на16:9 и убирает боковые меню .

### **8.4 Настройка громкости, яркости, контраста и цвета**

В режиме разговора, вызова, громкой связи, прослушивания или интеркома, коснитесь экрана в любом месте и выберите иконку для настройки громкости и параметров изображения:

- настройка цвета;
- настройка яркости;

 - настройка контраста; - настройка громкости.

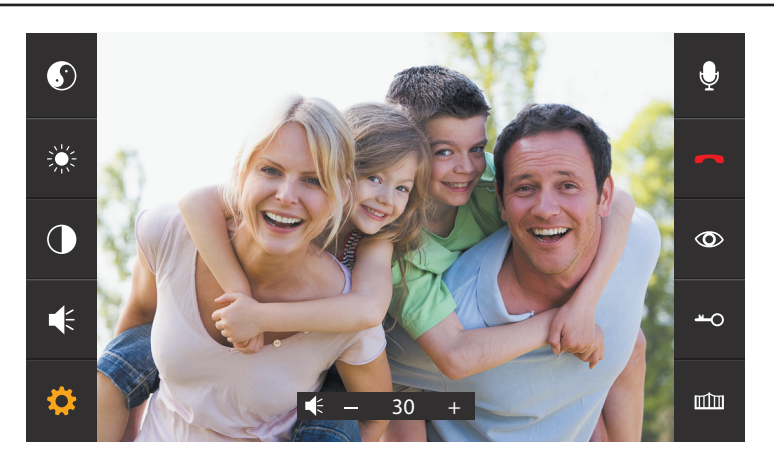

**Рисунок 3.** Настройка параметров изображения.

## **8.5 Внутренний вызов на мониторы (адресный интерком)**

Если вы делаете вызов на все мониторы, в режиме ожидания в главном меню выберите иконку  $\ell$ . Если у вас более 2-х мониторов, вы увидете список комнат. Выберите необходимый номер комнаты для вызова. Для ответа необходимо выбрать иконку на экране или выбрать иконку  $\leftarrow$ ,  $\leftarrow$ , или нажать на кнопку  $\circ$ ) для отказа от ответа. Изображения от видеокамер, подключенных к другим мониторам, не передаются через интерком.

## **8.6 Функция общего вызова (громкая связь)**

Эта функция позволяет вам передать информацию на все мониторы в доме. Для выполнения общего вызова, войдите в главное меню и выберите иконку на экране в режиме ожидания. На экране отобразится «ГРОМКАЯ СВЯЗЬ», мониторы в других комнатах отобразят «ГРОМКАЯ СВЯЗЬ ВКЛЮЧЕНА». Вы можете передать голосовое сообщение на все мониторы.

## **8.7 Режим «Не беспокоить»**

Включение или выключение режима «Не беспокоить» производится в системных настройках. Для этого в главном меню на экране выберите иконку  $\ddot{\bullet}$  , затем выберите иконку  $\circledR$  на экране и произведите настройку режима "Не беспокоить". Если эта функция включена, монитор не будет выдавать звуковых сигналов в режимах вызова от панели, интеркома или общего вызова. При включении этой функции индикатор питания мигает.

### **8.8 Прослушивание мониторов (аудионяня)**

В режиме ожидания войдите в главное меню и выберите иконку  $\Omega$ . Если у вас более 2 мониторов, вы увидете список комнат. Выберите номер комнаты для прослушивания. На дисплее вашего монитора будет отображаться надпись «ПРОСЛУШИВАНИЕ».

#### **Примечание:**

1. В главном меню в меню "НАСТРОЙКИ" (иконка ®) следует включить функцию «РЕЖИМ «ПРОСЛУШИВАНИЯ». Если вы хотите запретить прослушивание монитора с других мониторов, выключите на нем функцию «РЕЖИМ «ПРОСЛУШИВАНИЯ». 2. В данном режиме пользователь может слышать, что происходит в прослушиваемом помещении, при этом его не будет слышно.

#### **8.9 Режим записи фото и видео**

#### **8.9.1 Автоматическая запись фото во время вызова**

Для автоматического сохранения одного фото при вызове необходимо в настройке "РЕЖИМ ЗАПИСИ" установить значение "КАМЕРА". При этом запись видео в режиме DVR во время вызова будет остановлена и продолжится в течение нескольких секунд после окончания разговора.

| $\mathcal{F}$<br>٥<br>$\blacksquare$ | Π                |
|--------------------------------------|------------------|
| ФОРМАТ ВНУТРЕННЕЙ ПАМЯТИ             | <b>ПРИМЕНИТЬ</b> |
| <b>ОСТАВИТЬ СООБЩЕНИЕ</b>            | <b>ОТКЛЮЧЕН</b>  |
| ОТКЛЮЧЕНИЕ ЭКРАНА ПОСЛЕ              | 30C              |
| РЕЖИМ ЗАПИСИ                         | <b>ОТКЛЮЧЕН</b>  |
| ФОРМАТИРОВАТЬ SD КАРТУ (0G/7G)       | <b>ПРИМЕНИТЬ</b> |
| <b>КОПИРОВАТЬ ФАЙЛЫ НА SD КАРТУ</b>  | <b>ПРИМЕНИТЬ</b> |
| ВЕРСИЯ ПРОШИВКИ                      | V3.04            |

**Рисунок 4.** Настройка режима записи.

#### **8.9.2 Ручной захват изображений**

В режиме разговора или просмотра коснитесь экрана и нажмите значок  $\Box$ . На экране отобразится сообщение «ИЗОБРАЖЕНИЕ СОХРАНЕНО».

#### **8.9.3 Автоматическая запись видео со звуком во время вызова**

Для продолжения записи видео со звуком во время вызова в настройке "РЕЖИМ ЗАПИСИ" установите значение "ВИДЕО", при этом фото сохраняться не будет. Если источником записи в режиме DVR была установлена видеокамера, то запись переключится на видеопанель, с которой поступил вызов, а по окончании разговора запись автоматически возобновится с видеокамеры в течение нескольких секунд.

#### **8.9.4 Принудительная запись видео**

В режиме разговора или просмотра коснитесь экрана и нажмите значок  $\blacksquare$ . На экране отобразится сообщение «ЗАПИСЬ». Нажмите еще раз для окончания записи.

## **8.10 Функция видеорегистратора (DVR)**

Для работы видеорегистратора в автоматическом режиме в системных настройках выберите вкладку **ом** и включите функцию "DVR", как показано на рисунке 5. Запись может вестись от любой панели или видеокамеры в установленное время.

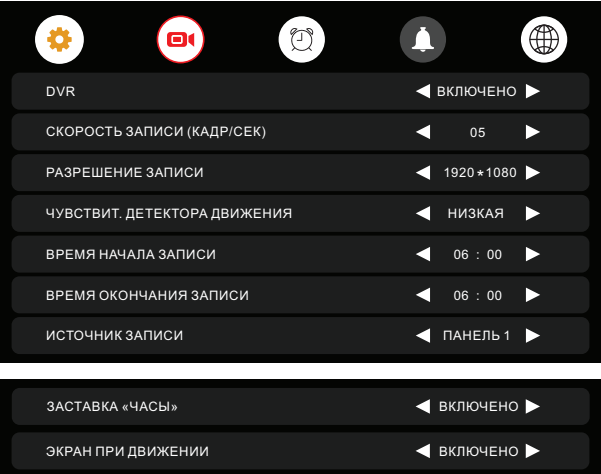

#### **Рисунок 5.** Настройка видеорегистратора

#### **Примечание:**

- 1. Если задано значение для «ЧУВСТВИТЕЛЬНОСТЬ ДЕТЕКТОРА ДВИЖЕНИЯ» «НИЗКАЯ/НОРМАЛЬНАЯ/ВЫСОКАЯ», монитор будет вести запись только по обнаружению движения. Запись производится в течение 1 минуты. Если движение продолжается - монитор будет писать еще 1 минуту, если движение не заканчивается, монитор будет писать еще 1 минуту, а потом запись прекратится до следующего обнаружения движения.
- 2. В режиме DVR видеозапись ведется со звуком
- **3. SD карта должна быть отформатирована в FAT32**
- 4. Функция DVR не будет работать, если объем SD карты менее 2 ГБ. Для SD карт 2 ГБ, запись может вестись только со скоростью 1 кадр в секунду при разрешении 320х240.
- 5. Чтобы функция DVR работала правильно, используйте SD карты с емкостью не менее 8 ГБ. **Важно!** Не используйте карты памяти класса ниже 10. Оптимально использовать SD Class 10 (в версиях некоторых производителей х166 (180).
- 6. Для получения хорошего качества видео, мы настоятельно рекомендуем установить разрешение 1920x1080. Для этого используйте SD карты ёмкостью не ниже 16 ГБ и классом не ниже 10-го.
- 7. Если время начала и конца заданы одинаковыми, функция DVR будет активна 24 часа (всегда).

## **8.11 Параметры записи изображений, видеозаписи и DVR**

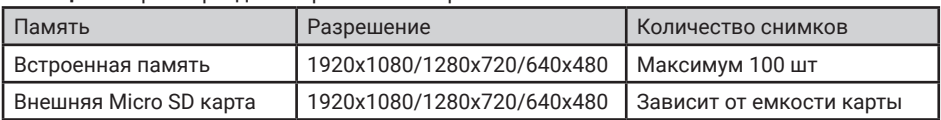

**Таблица 2.** Параметры для сохранения изображений

**Таблица 3.** Параметры видеозаписи

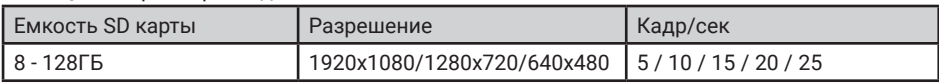

#### **8.12 Сообщение для семьи и автоответчика**

В режиме ожидания нажмите на экран или на кнопку  $\odot$  для входа в главное меню. Выберите пункт "ЗАПИСЬ". По окончании записи сообщения, нажмите еще раз на иконку  $\mathbb Q$ "ЗАПИСЬ".

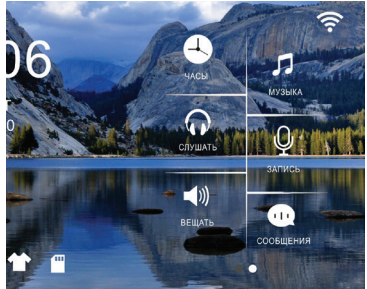

**Рисунок 6.** Запись сообщения.

Как прослушать записанное сообщение описано в разделе 8.16.5.

### **8.13 Автоответчик**

Эта функция позволяет посетителю оставить аудио сообщение для вас, если никого нет дома. Для активации данной функции вы должны включить функцию «АВТООТВЕТЧИК» или «ОТВЕТ ВРУЧНУЮ» в главном меню в системных настройках  $\circledast$  перед уходом из дома.

Когда посетитель нажмет кнопку вызова на панели и никто не ответит до окончания сигнала вызова, посетитель услышит записанное вами или системное сообщение из панели «Hello, no one is at home at this moment, please leave a message after the tone» и у него будет 20 секунд, чтобы оставить сообщение для вас.

Выбор сообщений между записанным и системным производится в настройках меню "СООБЩЕНИЯ", для этого надо выбрать иконку **•** в главном меню.

**Примечание:** Запись и управление сообщениями описаны в разделе 8.13 и 8.16.5

#### **8.14 Установка индивидуальных мелодий**

В мониторе по умолчанию установлена одна из заводских мелодий на вызов и будильник.

Для установки индивидуальных мелодий необходимо:

1. Вставьте карту памяти в монитор и отформатируйте ее (Главное меню - Настройки-Форматировать SD карту).

2. Вытащите карту памяти из монитора и подключите ее к компьютеру ( с помощью встроенного или внешнего картридера).

3. Откройте папку "MYRING". В ней находятся 4 папки, в каждой из которых можно установить индивидуальную мелодию - "AlarmClock" (будильник), "DOOR1" (панель 1), "DOOR2" (панель 2), "Intercom" (интерком).

4. Выберите папки, где необходимо установить индивидуальную мелодию, и скопируйте в них mp-3 файлы размером до 3МБ (по одному в каждую папку).

5. Вставьте карту памяти в выключенный монитор и включите его.

**Примечание:** При первом входящем вызове после установки индивидуальной мелодии возможна задержка при проигрывании.

### **8.15 Просмотр фото, видео, DVR, файлов мультимедиа и сообщений**

В режиме ожидания нажмите на экран или на кнопку  $\odot$  для входа в главное меню. Если есть непросмотренные файлы, они будут отображаться в правом углу соответствующей иконки в виде красной точки. Для просмотра и воспроизведения файлов выберите необходимый необходимый пункт меню. В названии папок указана дата создания записей в формате Год-Месяц-День. В каждой папке находятся файлы, записанные в течение дня. Все имена файлов содержат время создания в формате Час:Минута:Секунда.

#### **8.15.1 Просмотр сохраненных изображений.**

Для входа в список файлов в главном меню выберите пункт  $\bullet$  "КАМЕРА". Если есть непросмотренные файлы, они будут выделены красным цветом. Для просмотра фото выберите имя файла, который вы хотите посмотреть, как показано на рисунке 7.

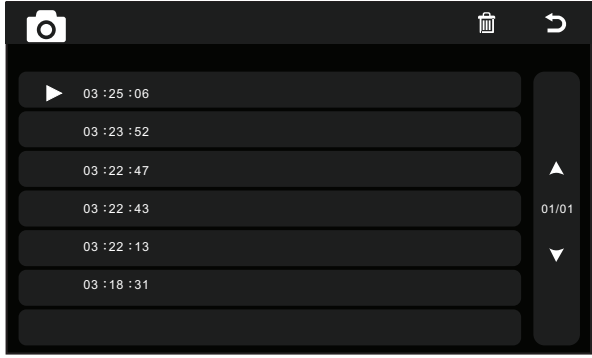

#### **8.15.2 Просмотр записанного вручную видео и файлов DVR.**

Для входа в список файлов в главном меню выберите иконку **. Е**сли есть

непросмотренные файлы, они будут выделены красным цветом. Для просмотра видео выберите имя файла, который вы хотите посмотреть.

Для настройки общей громкости воспроизведения всех файлов выберите иконку и установите необходимый уровень. Для настройки громкости во время воспроизведения файла смахните вниз.

Для возврата в предыдущее меню во время воспроизведения смахните вверх, для возврата в главное меню - нажмите кнопку  $\circ$ .

#### **8.15.3 Просмотр фотографий, записанных на SD карту.**

Для входа в список файлов в главном меню выберите иконку . Для просмотра фото выберите имя файла, который вы хотите посмотреть. Для запуска автоматического режима просмотра фото используйте взмах влево или вправо.

**Примечание:** Если SD карта не вставлена, вы можете просматривать фото только из встроенной памяти.

#### **8.15.4 Прослушивание аудиофайлов, записанных на SD карту.**

Для входа в список файлов в главном меню выберите иконку  $\mathcal{I}$ . Для воспроизведения выберите необходимый файл. Файлы будут воспроизводится автоматически по порядку. Для настройки общей громкости воспроизведения всех файлов выберите иконку и установите необходимый уровень.

#### **8.15.5 Прослушивание сообщений.**

Для входа в список файлов в главном меню выберите иконку  $\blacksquare$ . Для воспроизведения выберите необходимый файл. Файлы будут воспроизводится автоматически по порядку. Для настройки общей громкости воспроизведения всех файлов выберите иконку и установите необходимый уровень.

Для настройки сообщений, которые будут звучать из панели в режиме "Автооответчика", выберите иконку  $\clubsuit$  в меню "СООБЩЕНИЯ" ( $\clubsuit$ ) и установите пункты меню как показано на рис.8. Аналогично сделайте установки для ""Сообщение окончания записи".

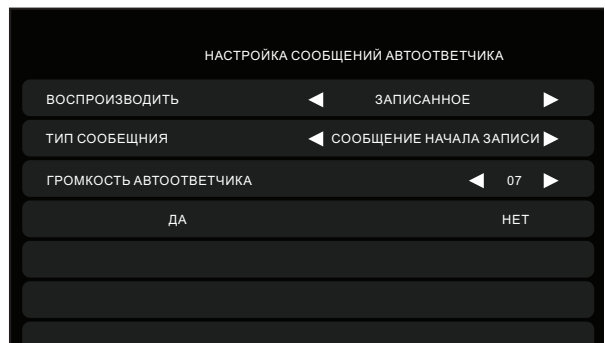

**Рисунок 8.** Настройка автоответчика.

## **8.16 Удаление файлов и папок**

Для удаления файлов/папок с изображениями, видео, DVR или мультимедиа, нажмите и, выбрав необходимый файл/папку или несколько файлов/папок, нажмите еше раз  $\overline{\mathbb{m}}$ . В появившемся окне выберите "ДА".

## **8.17 Будильник**

Для непосредственного входа в настройки будильника в главном меню выберите иконку или войдите в меню настроек, а затем выберите закладку "Будильник", как показано на рисунке 9, и выполните настройку времени, даты и будильника.

| $\blacksquare$<br>♦ |                  |   |                              |  |
|---------------------|------------------|---|------------------------------|--|
| НАСТРОЙКА ВРЕМЕНИ   |                  |   | $\triangleleft$ 08 : 24 : 13 |  |
| НАСТРОЙКА ДАТЫ      |                  | ◀ | 09/01/2018                   |  |
| МЕЛОДИЯ БУДИЛЬНИКА  |                  | ◀ | 04                           |  |
| БУДИЛЬНИК 1         | ◀ ОТКЛЮЧЕНО ▶    | к | 08:00<br>D                   |  |
| БУДИЛЬНИК 2         | ОТКЛЮЧЕНО ▶<br>а | ◀ | 08:00<br>D                   |  |
| БУДИЛЬНИК З         | ОТКЛЮЧЕНО ▶<br>а | ◀ | 08:00                        |  |
| БУДИЛЬНИК 4         | ОТКЛЮЧЕНО ▶<br>к | ◀ | 08:00                        |  |

**Рисунок 9.** Настройка будильника.

### **8.18 Ночной режим и настройка звонка**

Ночной режим позволяет автоматически отключать или уменьшать громкость входящего вызова на заданный уровень в ночное время суток (с 22.00 до 7.00).

Для непосредственного входа в настройки ночного режима или звонка в главном меню выберите иконку  $\spadesuit$ , или войдите в меню настроек, а затем выберите вкладку  $\spadesuit$  "Звонок", как показано на рисунке 10, и выполните необходимые настройки.

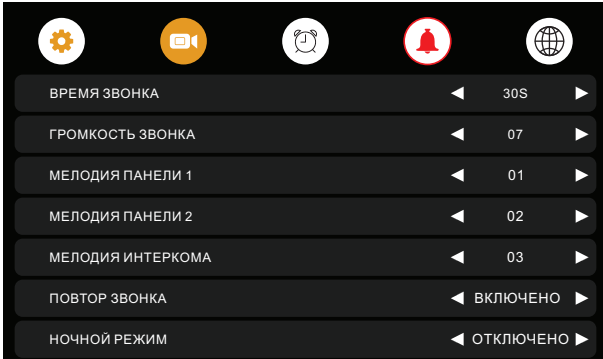

**Рисунок 10.** Настройка ночного режима.

## **8.19 Настройка сети**

Для настройки сети в главном меню на экране монитора выберите иконку  $\bigstar$ , затем выберите иконку , чтобы попасть в меню настроек (рис.11).

| ö                   | $\blacksquare$        | ☞ | $\Box$ |                 |
|---------------------|-----------------------|---|--------|-----------------|
| WIFI                |                       |   |        | <b>ВКЛЮЧЕНО</b> |
|                     | РЕЖИМ «НЕ БЕСПОКОИТЬ» |   |        | ОТКЛЮЧЕНО       |
|                     | ЗАДЕРЖКА УВЕДОМЛЕНИЙ  |   |        | $_{0c}$         |
| ОТВЯЗАТЬ УСТРОЙСТВО |                       |   |        | ПРИМЕНИТЬ       |
| ВЕРСИЯ ПРОШИВКИ     |                       |   |        | 2.0.06          |
|                     |                       |   |        |                 |
|                     |                       |   |        |                 |

**Рисунок 11.** Настройка Wi-Fi.

#### **Таблица 4.** Wi-Fi настройки.

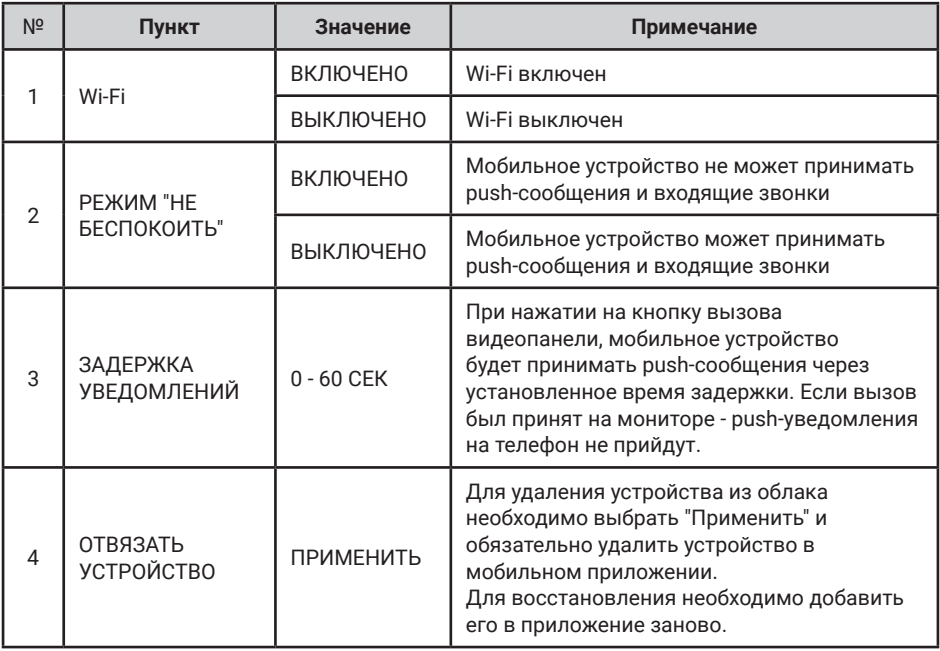

## **8.20 Настройка microSD карты**

Для настройки microSD карты, в главном меню на экране выберите иконку  $\blacksquare$  для входа в меню настроек (рис.12).

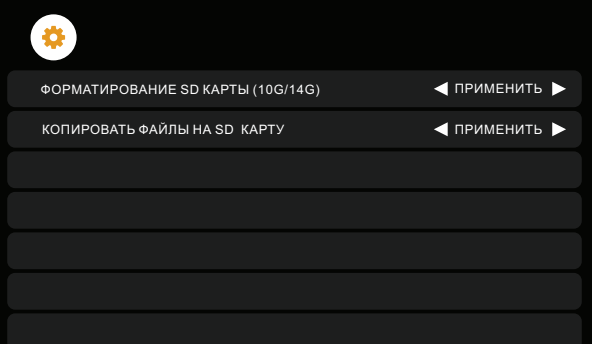

**Рисунок 12.** Настройка microSD карты.

**Примечание:** Форматирование SD карты (10G/14G) - значение 10G/14G означает, что у карты объемом 14 ГБ осталось свободного места 10ГБ.

#### **8.21 Часы и календарь**

Для отображения календаря и часов в качестве фоновой заставки необходимо в главном меню выбрать пункт  $\bigcirc$  "ЧАСЫ" или в режиме ожидания нажать на кнопку  $\circledcirc$ . Настройка времени и даты производится в настройках функции "Будильник".

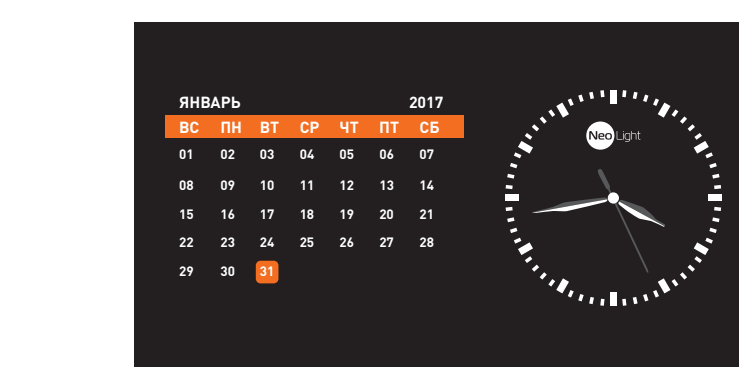

![](_page_24_Figure_9.jpeg)

Для отображения **цифровых часов** без календаря, в меню "Видеорегистратор" на второй странице необходимо выбрать в пункте "Заставка "Часы" параметр "Включено". При этом заставка в виде цифровых часов появится в режиме ожидания через одну минуту. Для возврата календаря и часов (рис. 13) надо опять выбрать в главном меню пункт  $\bullet$  "ЧАСЫ" или в режиме ожидания нажать на кнопку  $\circledcirc$ .

## **8.22 Системные настройки**

Для быстрого входа в меню системных настроек в режиме ожидания нажмите на экран или на кнопку и выберите иконку для входа в сервисное меню.

![](_page_25_Picture_171.jpeg)

**Рисунок 14а.** Системные настройки (страница 1).

| 9<br>$\blacksquare$<br>◆       |                  |
|--------------------------------|------------------|
| ФОРМАТ ВНУТРЕННЕЙ ПАМЯТИ       | <b>ПРИМЕНИТЬ</b> |
| ОСТАВИТЬ СООБЩЕНИЕ             | <b>ОТКЛЮЧЕН</b>  |
| ОТКЛЮЧЕНИЕ ЭКРАНА ПОСЛЕ        | 30C              |
| РЕЖИМ ЗАПИСИ                   | <b>ОТКЛЮЧЕН</b>  |
| ФОРМАТИРОВАТЬ SD КАРТУ (0G/7G) | <b>ПРИМЕНИТЬ</b> |
| КОПИРОВАТЬ ФАЙЛЫ НА SD КАРТУ   | <b>ПРИМЕНИТЬ</b> |
| ВЕРСИЯ ПРОШИВКИ                | V3.04            |

**Рисунок 14б.** Системные настройки (страница 2).

![](_page_25_Picture_172.jpeg)

![](_page_25_Picture_173.jpeg)

![](_page_26_Picture_239.jpeg)

![](_page_27_Picture_174.jpeg)

## **9. Характеристики**

![](_page_27_Picture_175.jpeg)

Производитель оставляет за собой право вносить изменения в конструкцию, комплектацию и т.п. без уведомления и изменения в инструкции.

Для обновления домофонов с памятью прошивка предоставляется по запросу (необходимо указать модель домофона, серийный номер и текущую версию прошивки).

Обновление прошивки домофонов без памяти может быть выполнено только в сервисном центре Neolight.

## **10. Подключение монитора к мобильному приложению**

## **10.1 Установка мобильного приложения NeoLight**

На смартфоне в APP Store или Google Play найдите приложение NeoLight и установите его.

![](_page_28_Picture_4.jpeg)

### **10.2 Регистрация и вход в приложение**

После установки необходимо зарегистрироваться в приложении NeoLight с помощью электронного адреса, после этого можно войти в приложение.

![](_page_28_Picture_7.jpeg)

![](_page_28_Picture_78.jpeg)

## **10.3 Привязка монитора к приложению NeoLight через Wi-Fi**

После входа в приложение нажмите «Добавить устройство», затем нажмите на иконку «AHD монитор».

![](_page_29_Picture_73.jpeg)

Перезагрузите монитор. Как только он включится, нажмите «Режим сетевого сопряжения», затем «Режим АР» и только после этого - «Следующий Шаг».

![](_page_29_Picture_5.jpeg)

Введите данные домашней сети Wi-Fi и нажмите «Подтвердить», затем необходимо открыть доступные Wi-Fi сети в настройках телефона и выбрать сеть **SmartLife-XXXX**. После соединения телефона с этой сетью вернитесь в приложение NeoLight и нажмите «Соединиться». Пожалуйста, держите смартфон как можно ближе к подключаемому монитору.

![](_page_30_Picture_108.jpeg)

Дождитесь окончания процесса привязки вашего монитора к смартфону. После соединения назовите ваше подключенное устройство и нажмите кнопку «Подтвердить».

![](_page_30_Picture_109.jpeg)

## **10.4 Привязка монитора к приложению NeoLight через LAN**

После входа в приложение нажмите «Добавить устройство», затем нажмите на иконку «AHD монитор».

![](_page_31_Picture_76.jpeg)

Перезагрузите монитор. Как только он включится, нажмите «Режим сетевого сопряжения», затем «Кабель» и только после этого - «Следующий Шаг».

 $\omega \approx \sqrt{2}$ 

![](_page_31_Picture_5.jpeg)

Теперь начнется автоматическое сканирование доступных мониторов. После обнаружения вашего устройства нажмите «Добавить». Пожалуйста, держите смартфон как можно ближе к подключаемому монитору.

![](_page_32_Picture_2.jpeg)

Дождитесь окончания процесса соединения вашего домофона со смартфоном. После соединения назовите ваше подключенное устройство и нажмите кнопку «Подтвердить».

![](_page_32_Picture_123.jpeg)

# **11. Настройка мобильного приложения**

## **11.1 Настройка режима аудиосвязи (ОЧЕНЬ ВАЖНО!)**

Для просмотра изображения от подключенной к монитору видеокамеры или вызывной панели нажмите на «АНD монитор». Для входа в меню «Настройки» нажмите на иконку  $\blacksquare$  в правом верхнем углу экрана.

![](_page_33_Picture_4.jpeg)

Нажмите на «Режим аудиосвязи», далее «Аудиорежим» и выберите «Двухстороннее аудио». В данном режиме обеспечивается оптимальное качество аудиосвязи между абонентами.

![](_page_33_Picture_77.jpeg)

## **11.2 Изменение названия и значка устройства**

Для входа в меню изменения значка и названия подключенного устройства в меню «Настройки» выберите имя устройства «AHD монитор» . Для изменения значка или названия кликните на соответствующие пункты меню.

![](_page_34_Picture_50.jpeg)

#### **11.3 Добавить пользователя**

Устройством могут пользоваться все члены вашей семьи. При этом можно открыть доступ с правами администратора (управление замком) или без. Новому пользователю необходимо установить и зарегистрироваться в приложении NeoLight.

В меню «Настройки» выберите «Общий доступ к устройствам» и нажмите «Добавить общий доступ».

![](_page_34_Picture_51.jpeg)

После этого введите регистрационные данные пользователя, которого хотите подключить (электронный адрес или телефон – зависит от того, что он использовал при регистрации). После подключения будет виден список пользователей, которые подключены к вашему устройству.

![](_page_35_Picture_54.jpeg)

## **11.4 Удалить устройство**

В меню «Настройки» выберите «Удалить устройство», после нажмите «Подтвердить».

**Примечание:** Прежде чем удалить устройство, в меню монитора «Настройка сети» перезагрузите Wi-Fi. После этого устройство можно удалить с телефона. Это позволит корректно отвязать смартфон от вашего монитора.

![](_page_35_Picture_55.jpeg)

## **11.5 Управление мобильным приложением**

**11.5.1 Качество изображения, отключить динамик, развернуть на весь экран, вход в меню "Настройки", уровень сигнала соединения**

![](_page_36_Picture_3.jpeg)

#### **11.5.2 Сохранение фото и запись видео**

Для сохранения изображения нажмите на иконку [6], фото сохранятся в галерею телефона. Для Android системы иконка галереи находится внизу экрана.

![](_page_36_Picture_6.jpeg)

![](_page_36_Picture_7.jpeg)

Для начала записи видео нажмите иконку  $\boxdot$ , для остановки записи необходимо еще раз нажать на эту иконку. Видео сохранится в галерею телефона.

![](_page_37_Picture_2.jpeg)

#### **11.5.3 Открытие замка и ворот, переключение каналов**

Для открытия замка нажмите на иконку  $\oplus$ , при этом на изображении появится индикатор того, что замок открыт.

При открытии ворот необходимо нажать иконку ШШ, индикатор открытия также появится на изображении.

Для переключения каналов видео необходимо нажать на иконку ®, после этого включить необходимый подключенный канал (видеопанели или видеокамеры).

![](_page_37_Picture_7.jpeg)

![](_page_37_Picture_8.jpeg)

### **11.6 Режим разговора и прослушивания**

Если вы не находитесь в приложении NeoLight, то при поступлении вызова с вызывной панели на монитор, в котором включена переадресация на телефон, на смартфоне появится PUSH-уведомление, при нажатии на которое откроется окно с видео посетителя. Если вы находитесь в приложении NeoLight и происходит вызов – ответить на вызов можно, нажав на кнопку $\bullet$ .

В появившемся окне для начала разговора необходимо нажать на иконку  $\Psi.$  При нажатии на иконку можно включить или отключить динамик у вызывной панели (где находится посетитель). Для окончания разговора нажмите еще раз на иконку  $\Psi$  либо сверните приложение.

**Важно:** для достижения хорошего качества аудио связи необходимо выставить в настройках "Режим аудио" – Двусторонняя аудиосвязь. (см. пункт 11.1).

![](_page_38_Picture_5.jpeg)

![](_page_38_Picture_6.jpeg)

В режиме разговора можно изменять качество видео, делать фото посетителя, снимать видеоролики, открывать дверь или ворота (права администратора) или переключаться между видеоканалами.

**Примечание:** Качество связи зависит от качества соединения монитора с роутером. Также следует учитывать загруженность Wi-Fi сети в месте установки роутера и монитора. Проверьте скорость передачи данных Wi-Fi с помощью вашего телефона, подключенного к той же сети. Если качество ниже 2Мбит/с – рекомендуем использовать проводное соединение монитора и роутера. Кроме этого интернет в телефоне должен быть не ниже уровня LTE.

## **11.7 Список событий (сигнал тревоги)**

В приложении NeoLight есть возможность просматривать список входящих вызовов на телефон при переадресации с монитора. Списки формируются по дням, чтобы можно было в любой день просмотреть все входящие вызовы. Для входа в список событий необходимо войти в профиль, далее в "Центр сообщений" и затем выбрать закладку "Сигнал тревоги".

![](_page_39_Picture_3.jpeg)

## Заметки

 $\overline{\phantom{0}}$ 

![](_page_42_Picture_8.jpeg)

![](_page_43_Picture_0.jpeg)